## Инструкция по настройке приложения XMeye

Установите на свой телефоне приложение XMeye. Установить приложение можно через сервис PlayMarket или AppStore.

Запустите приложение. При первом входе в приложение необходимо согласиться с условиями пользования и дать все запрашиваемые разрешения:

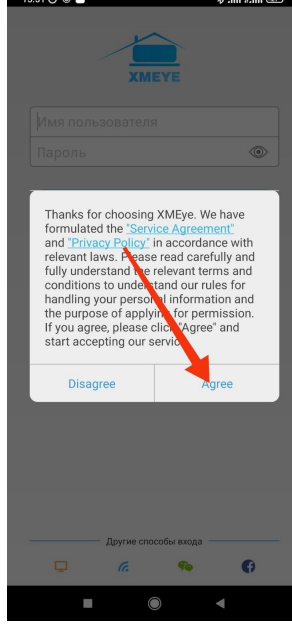

и создать аккаунт. Для этого выберите пункт Регистрация:

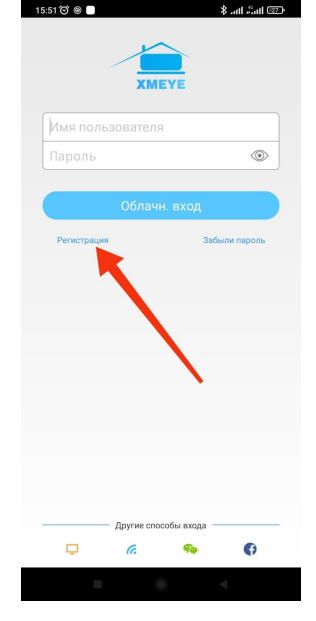

В окне регистрации введите адрес своей электронной почты и нажмите на кнопку Получить код. Далее нужно ввести код подтверждения, который пришел на вашу электронную почту и нажать на кнопку Следующий шаг. На следующем экране придумайте логин для входа и дважды введите пароль. После нажатия на кнопку Complete вы снова окажетесь в окне авторизации, где нужно ввести придуманные ранее логин и пароль, а также снова согласиться с условиями пользования. Вы попадете с Список устройств

Здесь необходимо нажать на плюс в правом верхнем углу экрана, в следующем окне – нажать на значок сканера QR-кода и дать разрешение на доступ к камере:

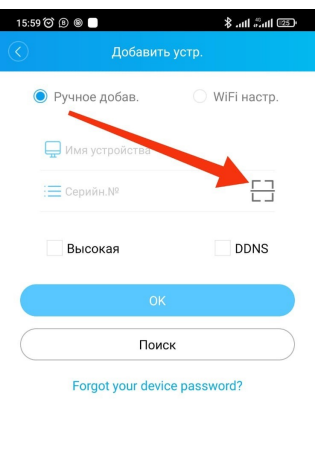

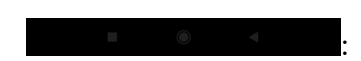

Далее передвиньте мышь в верхнюю часть экрана ровно посередине, на экране появится QR-код. Если QR-код не отображается, нужно войти в главное меню, ввести пароль администратора и снова выйти из главного меню. Снова передвиньте мышь в верхнюю часть экрана ровно посередине и сосканируйте QR-код. Во второй строке окна добавления регистратора появится уникальный ID регистратора, в первой вы можете дать регистратору любое название. Далее нажмите кнопку ОК.

При возникновении любых вопросов – звоните: 8 391 2889614 или +79535889614

Приятного пользования!